# How to purchase ICO Token

#### Preparations

- 1) Coins (Bitcoin / Ethereum)
	- Please refer to the ICO website for which coins and how much is the ICO token
- 2) Ethereum Wallet
	- For holding ICO token
	- Cloud wallet, Web wallet, Chrome Extension, Desktop wallet (Chrome Extension is recommended)
	- Important : Some ETH ( $\sim$  0.001) is needed to transfer the token to others
- 4) email address
	- For contact when something is wrong
- 5) Payment address and Token contract address
	- Please refer to the ICO website for the addresses

#### Ethereum Wallet

- NOT a normal ETH account
	- Normally does not support ICO tokens
	- Exchange wallets only support the coins listed on exchange

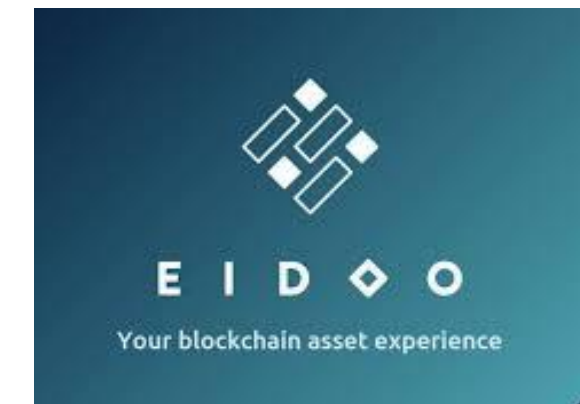

- Cloud wallet
	- e.g.<https://eidoo.io/> <https://citowise.com/> (So far only these two)
	- Convenience (mobile app + web panel)
	- Support most listed or unlisted ICO
	- Does not support hardware wallet
	- Private key is kept inside the device

citowise G CRYPTO PAYMEN

### Ethereum Wallet

- Web wallet
	- Visit a website to do all wallet operations
	- <https://www.myetherwallet.com/>
	- No need to install anything on PC
	- Support hardware wallet
	- Need to keep private key yourself
- MetaMask (chrome extension)
	- Least transaction fee and fastest transaction
	- Support hardware wallet
	- Private key is kept in PC by default
	- Wallet at risk if you visit malicious website

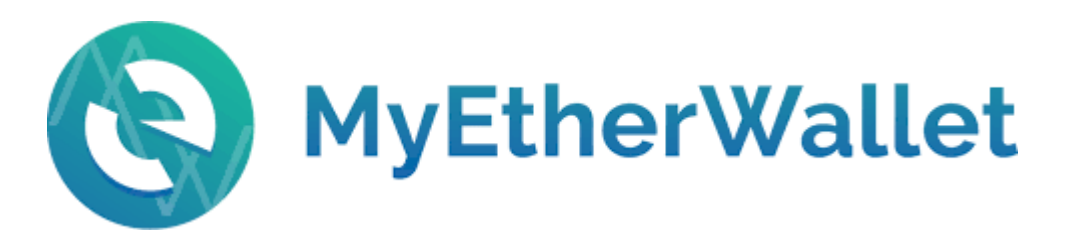

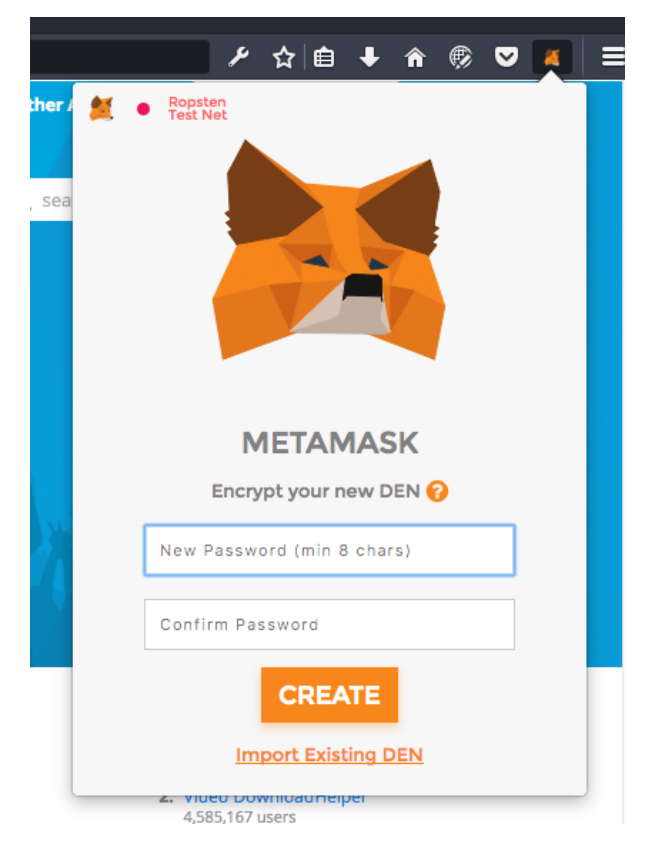

# Ethereum Wallet

- Desktop wallet (Official Ethereum wallet)
	- <https://github.com/ethereum/mist/releases/>
	- Support all ERC-20 ICO token (no matter it is listed on exchange or not)
	- Most secure (it works as long as Ethereum exists)
	- Support hardware wallet
	- Higher transaction fee and likely slower transaction
		- (depends on peers connected)
	- Private key is kept in the PC by default

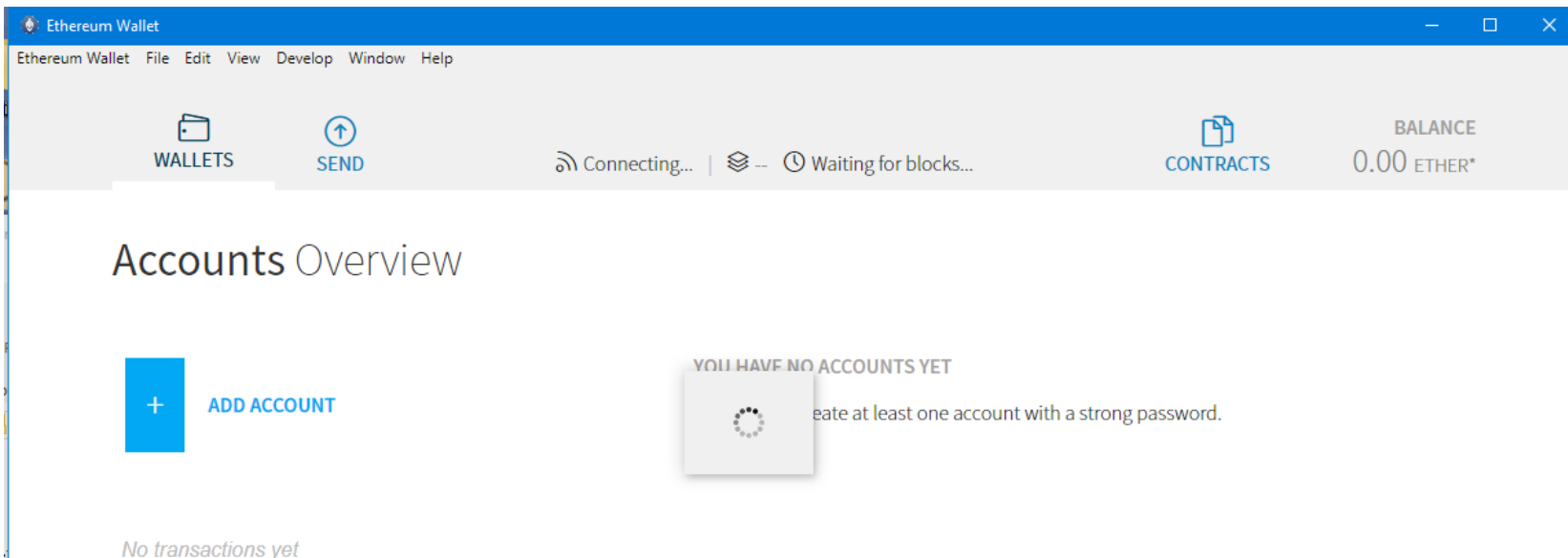

#### Private Key and Hardware Wallet

- Your Ethereum wallet depends on a private key
- Have private key ➔ Full control to your wallet
- Lose private key  $\rightarrow$  Lost your wallet completely
- Normally, private key is kept in an encrypted keystore file
	- (no well known file extension)
- Hardware wallet (Trezor / Ledger Nano S)
	- A special encrypted USB to keep private keys
	- Need a wallet (web / MetaMask / desktop wallet) to do transactions

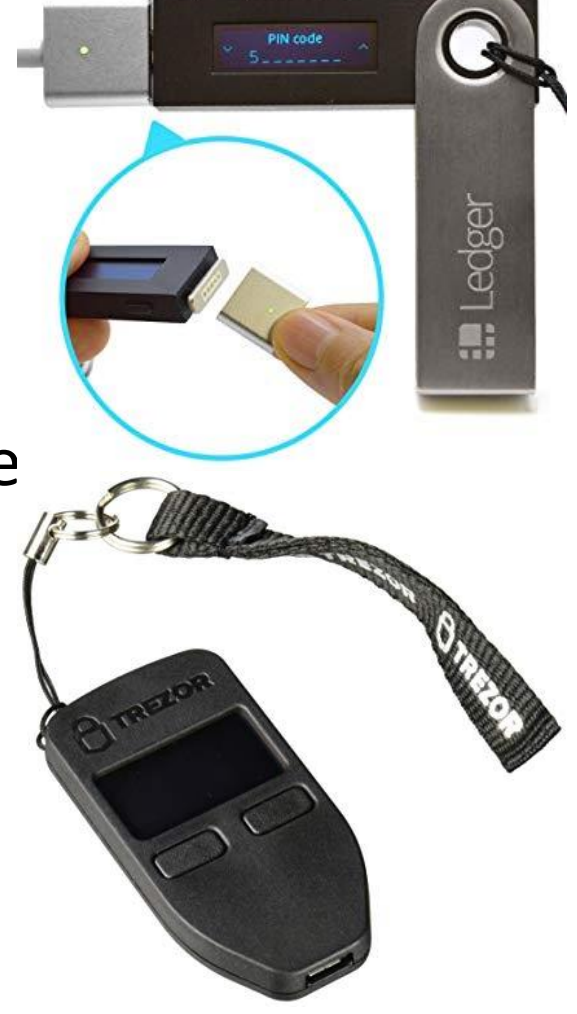

# Security best practice (if keeping for long time)

- Backup the keystore or private key into hardware wallet or encrypted USB and keep it in a secure place (e.g. home safe)
	- Use a strong password to protect it
- Print your private key / 12 words recovery phrases on a paper and store it inside another secret secure place (e.g. bank vault)
- Remove your wallet, and any trace of private key / wallet on PC completely

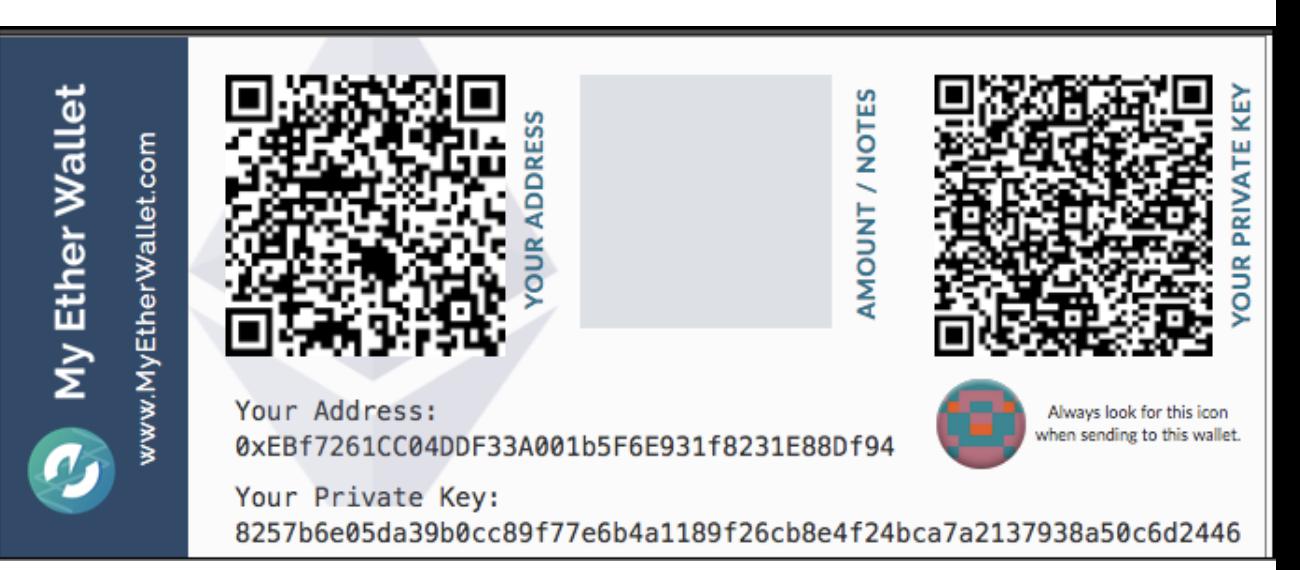

• Import your key to a newly created wallet when you need, and remove wallet afterwards

# Payment address and Token contract address

#### • Payment address

- The address you send the coins to
- Can be in text or in QR code
- Different coins should have different addresses but not necessary
- e.g. 0x80d8E8477708166E89A4DbF3A5Bec9ADce3703F6
- Token contract address
	- Address for your Ethereum Wallet to access the ICO token
	- Same format as payment address
	- In text
	- e.g. 0x6e403df62b5e5d2991519fee1768291b1bfeeb8b

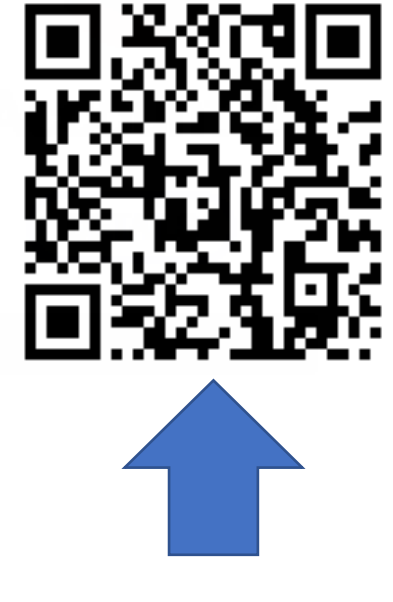

Feel free to send me ETH $\odot$ 

#### Purchase Steps

- 1) Create an address in your wallet to receive the ICO token
- 2) Transfer the money to specified address and get a transaction ID
- 3) Register payment information and address on ICO website
- 4) Wait for around 1 day, token will be sent to your wallet
- Note : you may use the same address for different ICO
- In the following, the process will be demo MetaMask by paying in ETH

#### Create an address (MetaMask) 1

- Step 1 : Open Chrome, goes to Chrome Web Store to install MetaMask **MetaMask** 來源網站: https://metamask.io
- https://chrome.google.com/ webstore/detail/metamask/ [nkbihfbeogaeaoehlefnkodbef](https://chrome.google.com/webstore/detail/metamask/nkbihfbeogaeaoehlefnkodbefgpgknn) gpgknn

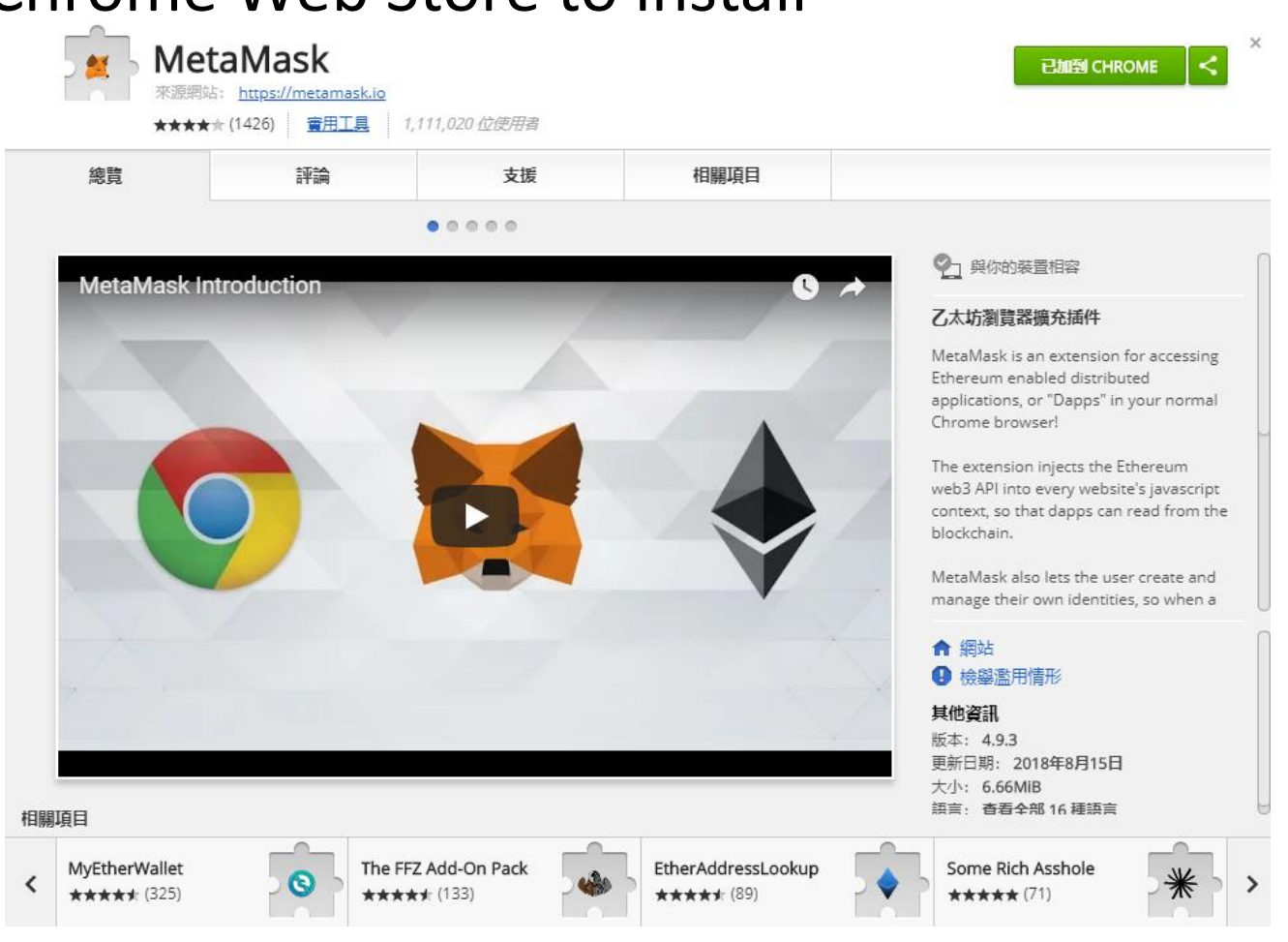

### Create an address (MetaMask) 2

- After installing, click on the Fox icon on the top right hand corner and create a wallet
- Input a strong password to encrypt the private key
- Optional : back up the 12 words recovery phrase and private key

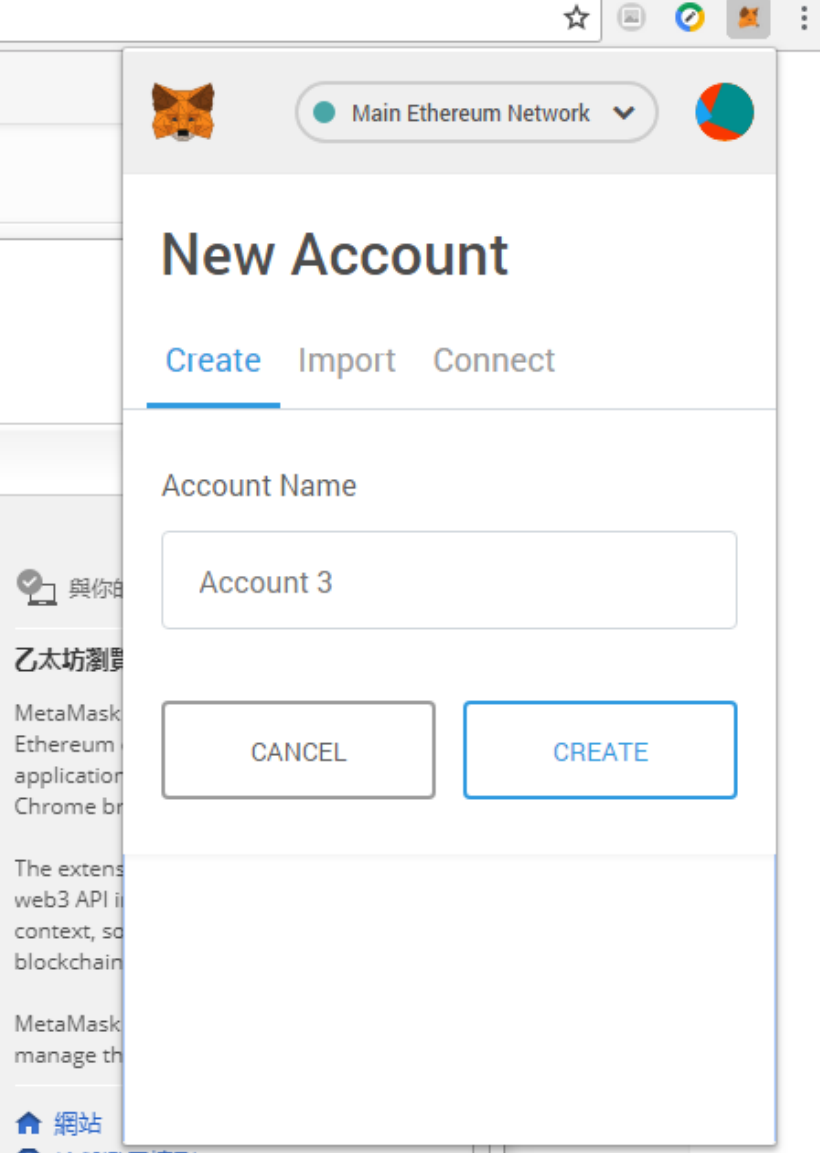

#### Create an address (MetaMask) 3

• Click the Menu button  $\rightarrow$  Details to get the address 0xec1a6b5d1cb540ef51104c798d31c943d0d84978 in this case

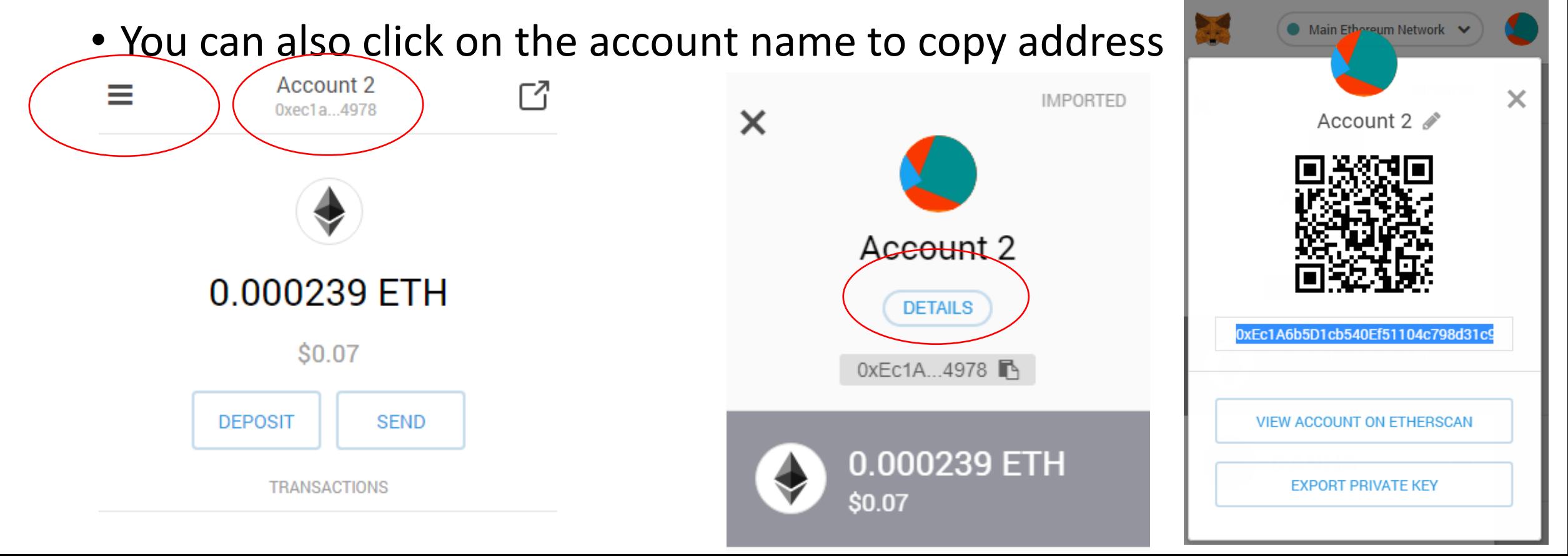

# Transfer the money to ICO website (MetaMask) 1

- Important : Use the account with coins, not necessary the address just created
- Suppose payment address is 0x80d8E8477708166E89A4DbF3A5Bec9ADce3703F
- Click Send, input the info, leave other info default

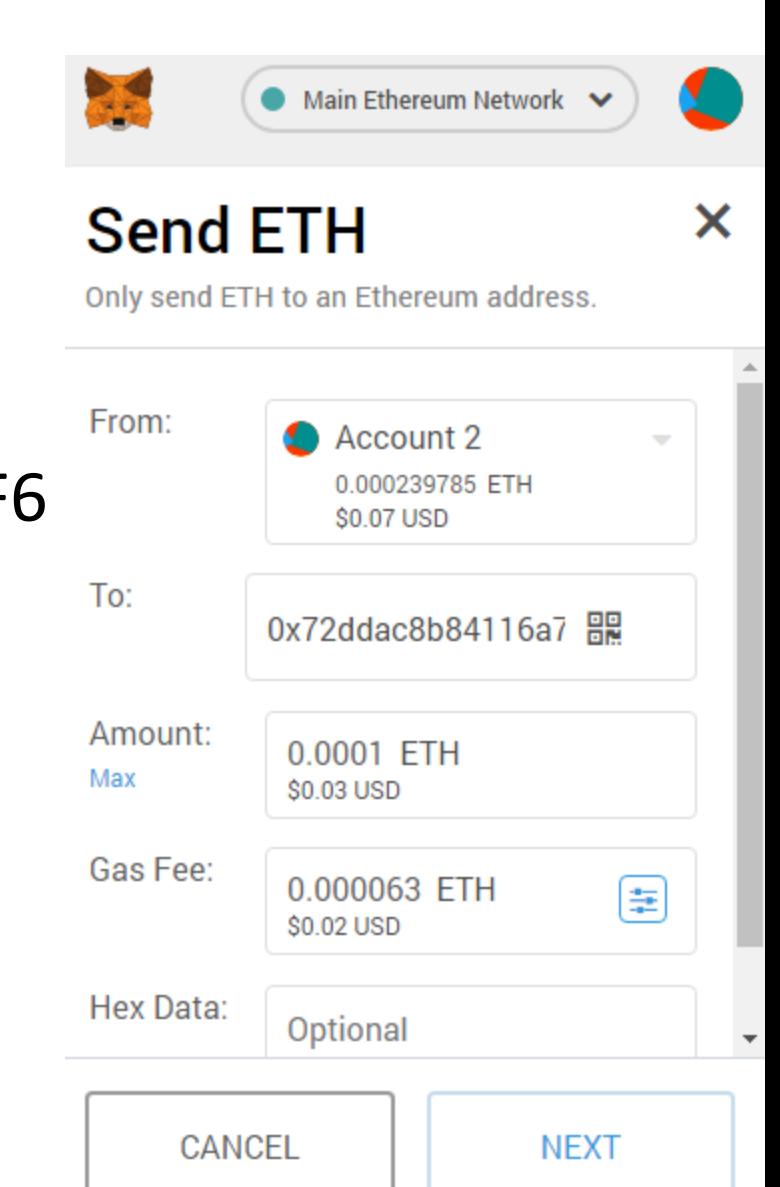

# Transfer the money to ICO website (MetaMask) 2

- Click confirm
- A transaction ID (TxHash) will be created
- You may visit etherscan to view the status
- [https://etherscan.io/address/0xec1a6b5d1cb540ef511](https://etherscan.io/address/0xec1a6b5d1cb540ef51104c798d31c943d0d84978) 04c798d31c943d0d84978

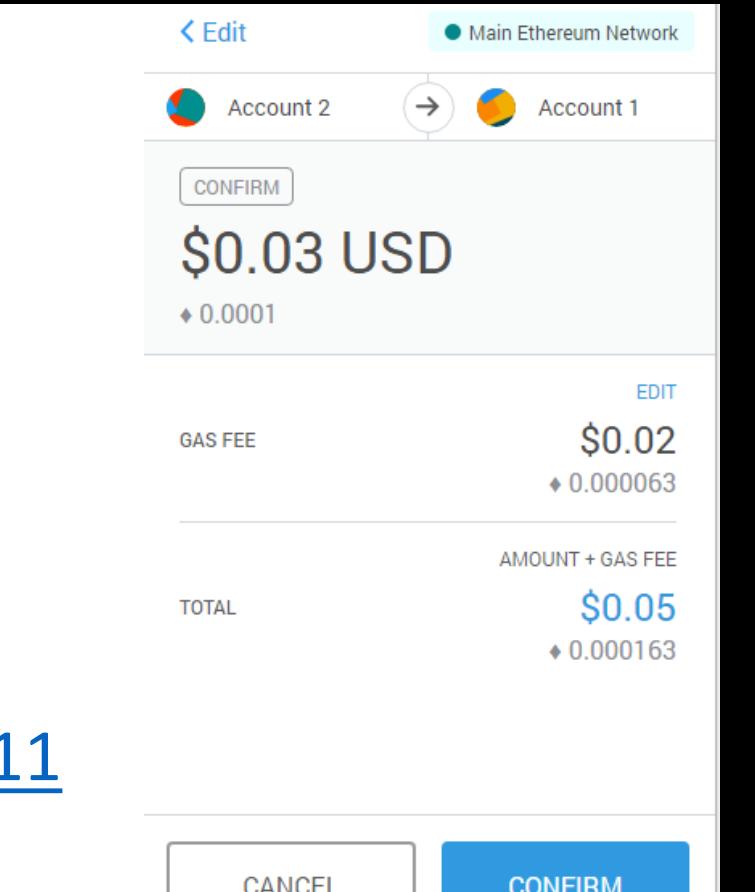

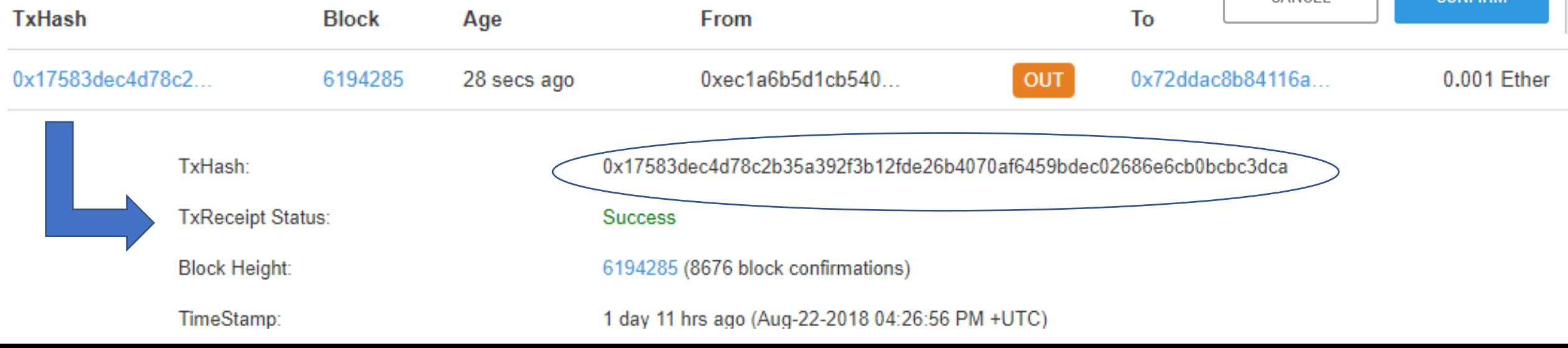

# Register payment information and address on ICO website

- Provide the following information to the ICO website to register
- Transaction ID for paying the coins (TxHash)
- Your address to receive token
- Contact email
- User ID (Referral code for referring new purchasers) (if any)
- ICO website will check the payment status on etherscan.io and calculate how many token should be sent to you

#### Receiving the Token (MetaMask) 1

• Click Menu  $\rightarrow$  Add Token  $\rightarrow$  Custom Token

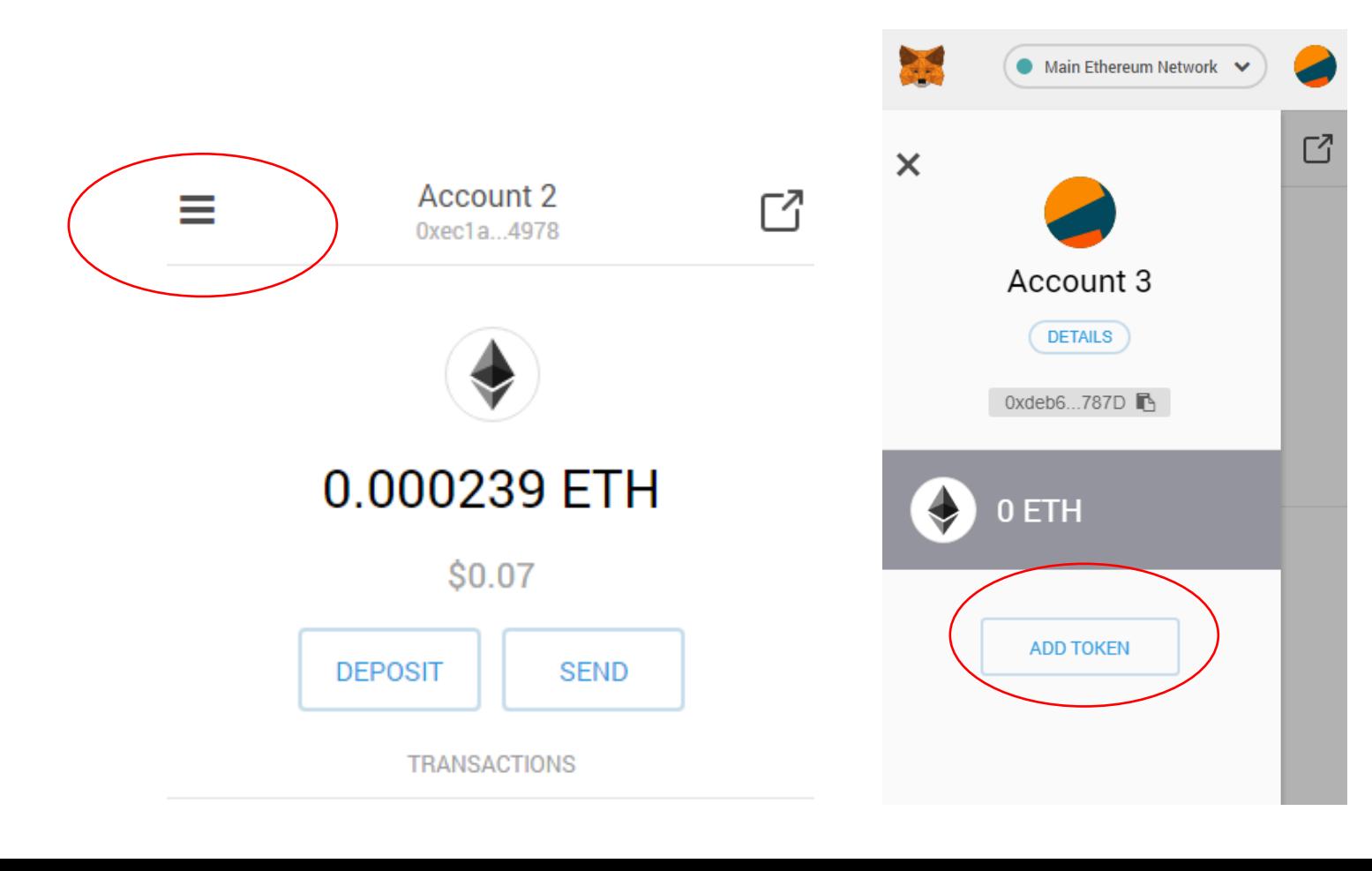

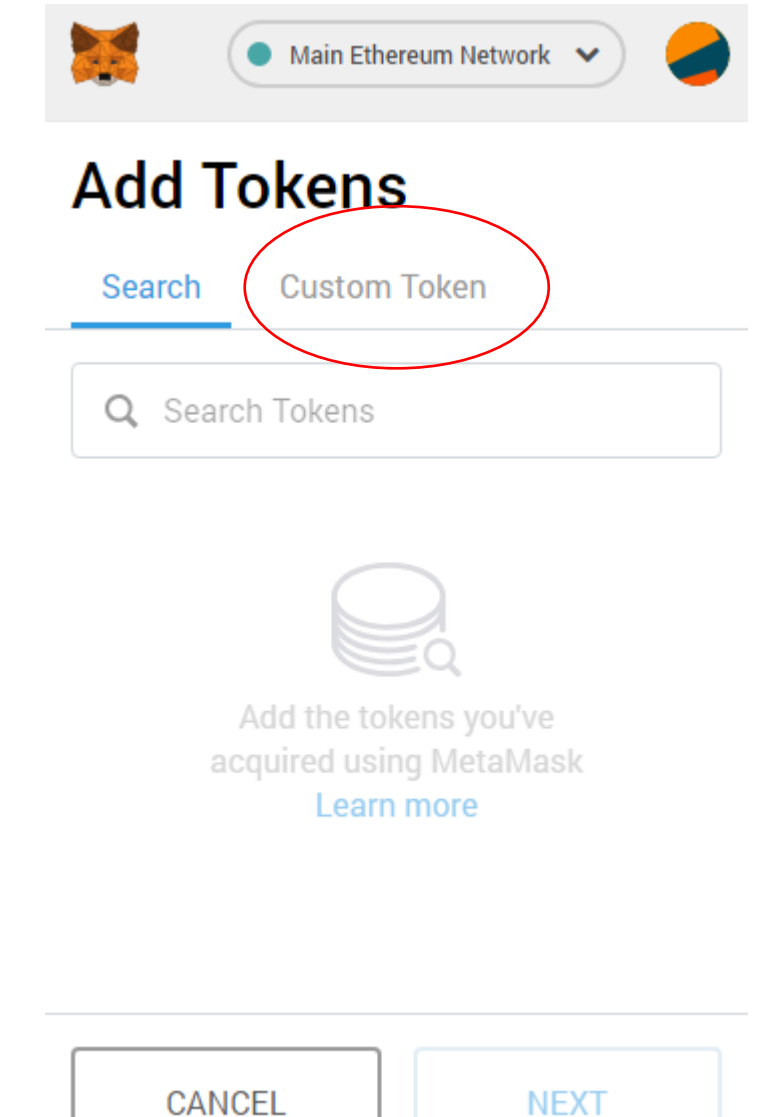

# Receiving the Token (MetaMask) 2

- Copy the token address to the address fields, other information can be filled automatically
- In this case, 0x6e403df62b5e5d2991519fee1768291b1bfeeb8b
- In case it does not filled automatically, you may found the info from etherscan.io
- [https://etherscan.io/token/0x6e403df62b5e5](https://etherscan.io/token/0x6e403df62b5e5d2991519fee1768291b1bfeeb8b) d2991519fee1768291b1bfeeb8b

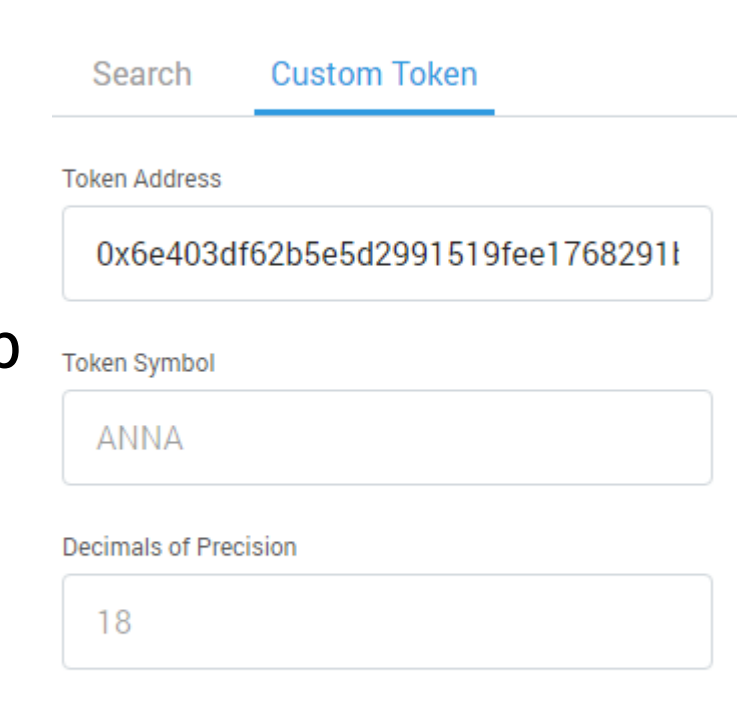

• Main Ethereum Network

**Add Tokens** 

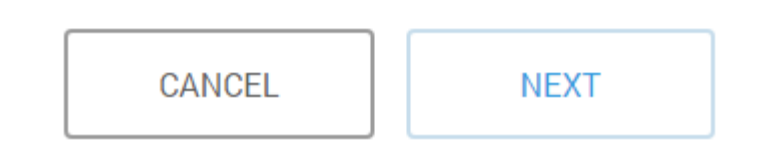

#### Receiving the Token (MetaMask) 3

- Go back the Menu page, if the token is transferred, it will be shown.
- Important: If you send the token out, you need some ETH (~0.001) to pay the fee

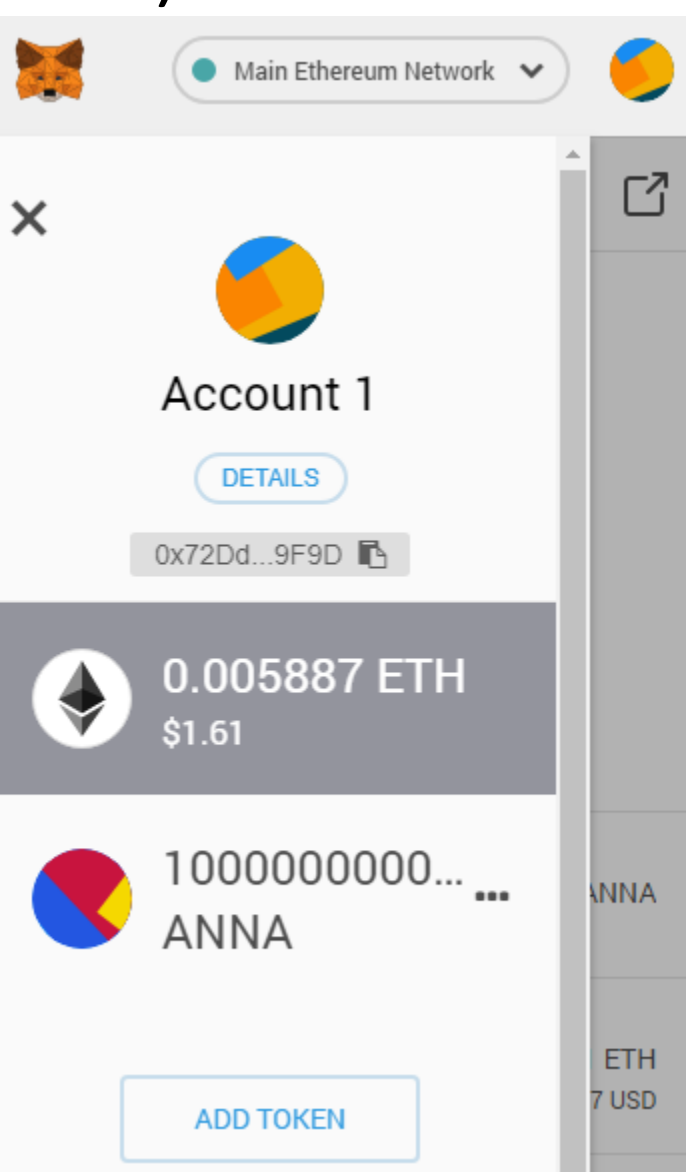